# **Pioneer XDJ-AERO** 「**TRAKTOR PRO 2**」 **Connection Guide**

# **Introduction**

The XDJ-AERO is equipped with a computer control mode that allows DJ software developed by other companies to be controlled upon connecting the Multi Player to a computer with a USB cable. Pioneer provides a dedicated MIDI mapping file for TRAKTOR PRO 2, a DJ software product from Native Instruments. By using this file, you can control TRAKTOR PRO 2 from the DJ System.\*1 You can also use the DJ System as a TRAKTOR PRO 2 audio output device.

 $*1 \cdots$  The MIDI mapping file is for TRAKTOR PRO 2 version 2.5.

©2012 PIONEER CORPORATION. All rights reserved.

<sup>・</sup>TRAKTOR is the registered trademark of Native Instruments GmbH.

<sup>・</sup>Windows®, Windows 7, Windows Vista® and Windows XP are the registered trademarks and trademarks of Microsoft Corporation registered in the United States of America and other countries. ・Mac OS is the trademark of Apple Inc. registered in the United States of America and countries

# **Connections**

Connect the unit and the computer using a USB cable. A USB cable is needed for connecting them.

Connect to TRAKTOR PRO 2

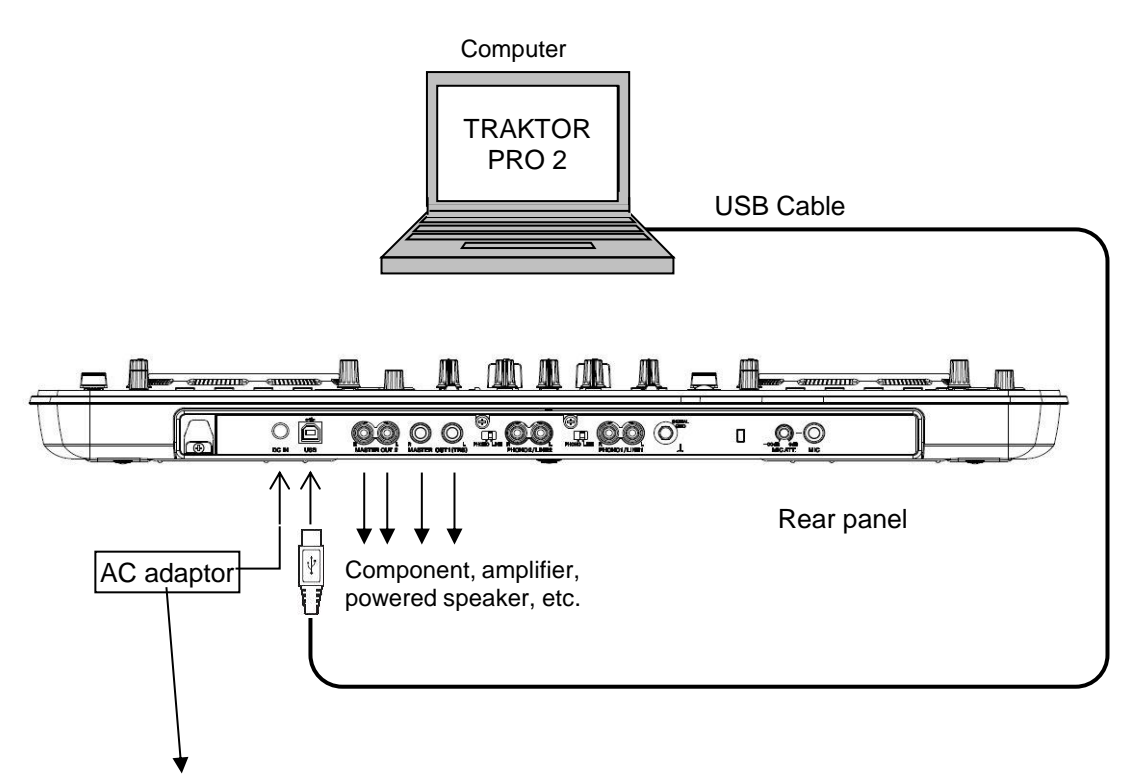

Power outlet

# **Using XDJ-AERO as controller/audio output device for TRAKTOR PRO 2**

## **Downloading the MIDI mapping file:**

Download the MIDI mapping file from Pioneer website. ( http://pioneerdj.com/support/product.php?lang=en&p=XDJ-AERO&t=152 ) As the downloaded file is zipped, please unzip the file before installing.

・ For Windows users:

Right-click the downloaded file and select [Extract all]. In the Zipped Folders Extraction Wizard, specify where you want to store the extracted files.

・ For Macintosh users: Double-click the downloaded zip file and unzip it.

When the file is unzipped, a file named [PIONEER\_XDJ-AERO.tsi] is extracted.

## **Installing the driver software:**

Install the driver software included on the supplied CD-ROM to your computer. For the installation procedures, please see [Installing the driver software] of the Operating Instructions of XDJ-AERO.

## **Settings of XDJ-AERO**

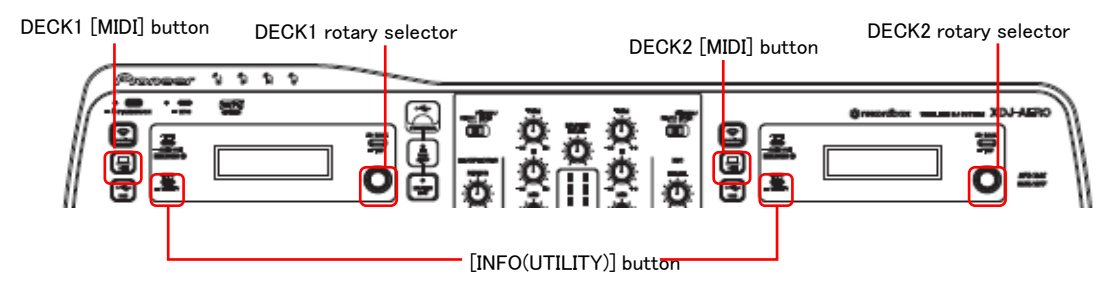

<sup>1</sup> Set the [MIXER MODE] of XDJ-AERO.

1) Press the [INFO(UTILITY)] button on XDJ-AERO more than 1 second to open the [UTILITY] screen.

2) Turn the rotary selector and select [MIXER MODE], then press the rotary selector.

3) When mixing the sound using the Mixer section of XDJ-AERO: Turn the rotary selector to select [**XDJ-AERO**], then press the rotary selector.

When mixing the sound within TRAKTOR PRO 2: Turn the rotary selector to select [**PC**], then press the rotary selector.

4) Press the [INFO (UTILITY)] button to close the [UTILITY] screen.

- *2* Switch XDJ-AERO to Control mode
	- 1) Press the [D MIDI] button on DECK 1.
	- 2) Press the rotary selector on DECK 1. [**MIDI CONTROL CONNECTED**] is shown on the DECK 1 display.
	- 3) Press the [D MIDI] button on DECK 2.
	- 4) Press the rotary selector on DECK 2. [**MIDI CONTROL CONNECTED**] is shown on the DECK 2 display.

## **Settings of TRAKTOR PRO 2**

*1* Open the Preferences screen.

Launch TRAKTOR PRO 2 and click the [Preferences] icon.

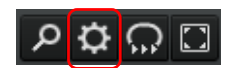

Preferences icon

*2* Setting Audio Device

Click [Audio Setup] and select the following from the Audio Device pulldown menu.

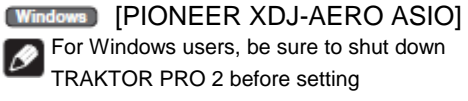

For Windows users, be sure to shut down TRAKTOR PRO 2 before setting Latency from [XDJ-AERO Settings Utility].

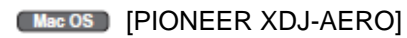

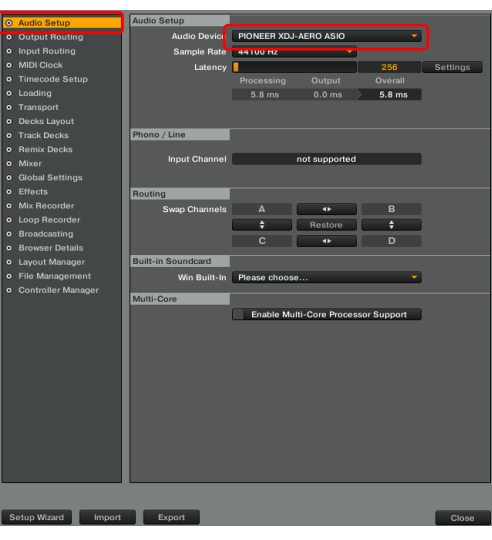

## *3* Settings of audio output

Click [Output Routing].

When mixing the sound using the Mixer section of XDJ-AERO: Select [**External**] in [Mixing Mode].

> Select channels where the sound from each deck is output from the pulldown menu as follows:

# **Output Deck A** Lch [PIONEER XDJ-AERO OUT 1] Rch [PIONEER XDJ-AERO OUT 2] **Output Deck B** Lch [PIONEER XDJ-AERO OUT 3]

Rch [PIONEER XDJ-AERO OUT 4]

#### **Output Deck A**

# Lch [PIONEER XDJ-AERO Out 0] Rch [PIONEER XDJ-AERO Out 1] **Output Deck B** Lch [PIONEER XDJ-AERO Out 2] Rch [PIONEER XDJ-AERO Out 3]

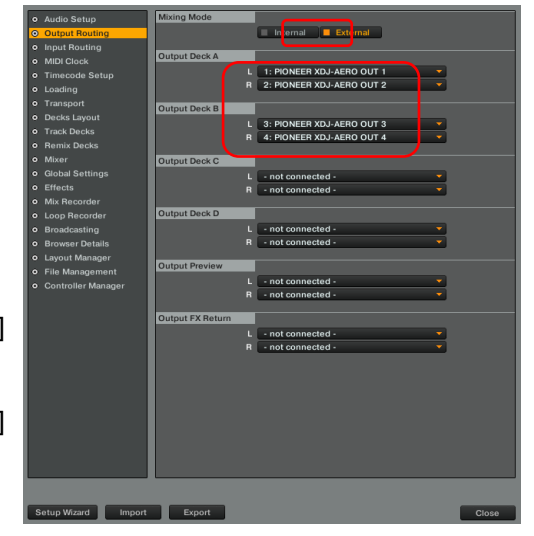

### When mixing the sound within TRAKTOR PRO 2:

Select [**Internal**] from [Mixing Mode].

Select channels where the sound from Master and Monitor is output from the pulldown menu as follows:

## **Output Monitor**

Lch [PIONEER XDJ-AERO OUT 3] Rch [PIONEER XDJ-AERO OUT 4] **Output Master** Lch [PIONEER XDJ-AERO OUT 1] Rch [PIONEER XDJ-AERO OUT 2]

**Mac OS Output Monitor** 

Lch [PIONEER XDJ-AERO Out 2] Rch [PIONEER XDJ-AERO Out 3] **Output Master** Lch [PIONEER XDJ-AERO Out 0] Rch [PIONEER XDJ-AERO Out 1]

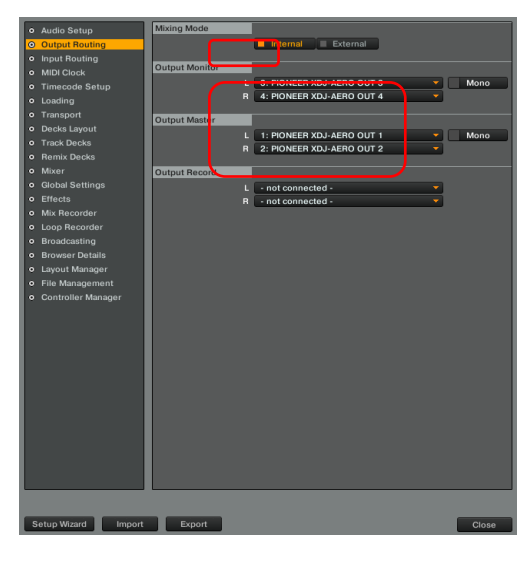

- *4* Importing MIDI mapping file
	- 1) Click [Controller Manager].
	- 2) Click [Import].

 When the file selection screen is shown, select the downloaded and unzipped file, [PIONEER\_XDJ-AERO.tsi ].

- 3) Make sure the following items are selected in [Select Category]:
	- Controller Mappings
	- GUI Layout
	- The recommended layout for ø [Mixing Mode][External] will be displayed. How to change to the recommended layout for [Mixing Mode][internal] is described on [\*2] in page 8.
- 4) Click [OK].
- 5) Make sure the following items are selected in [Device Setup]:

**Device** [PIONEER XDJ-AERO]

**In-Port** [PIONEER XDJ-AERO] **Out-Port** [PIONEER XDJ-AERO] **Device Target** [Focus]

 Ensure all the above items are selected. (If they are not selected on the screen, select them manually from the menu.

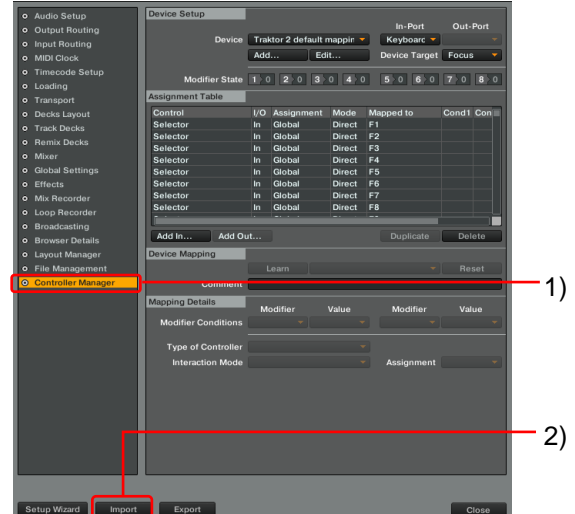

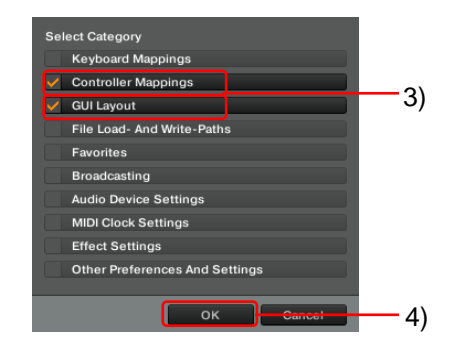

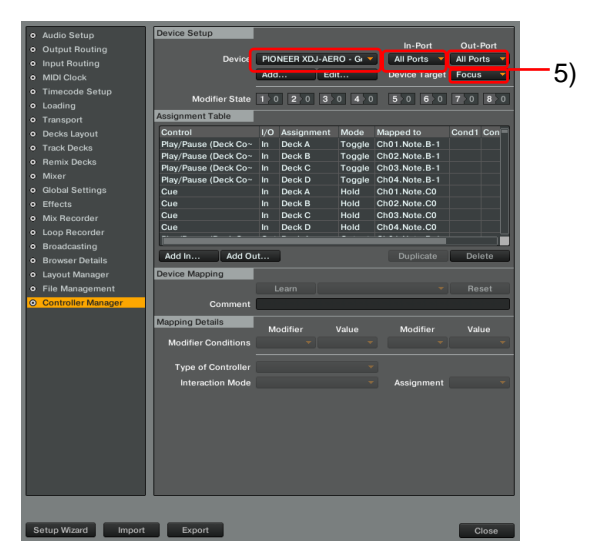

<sup>5</sup> Click [Close] to close the Preferences screen.

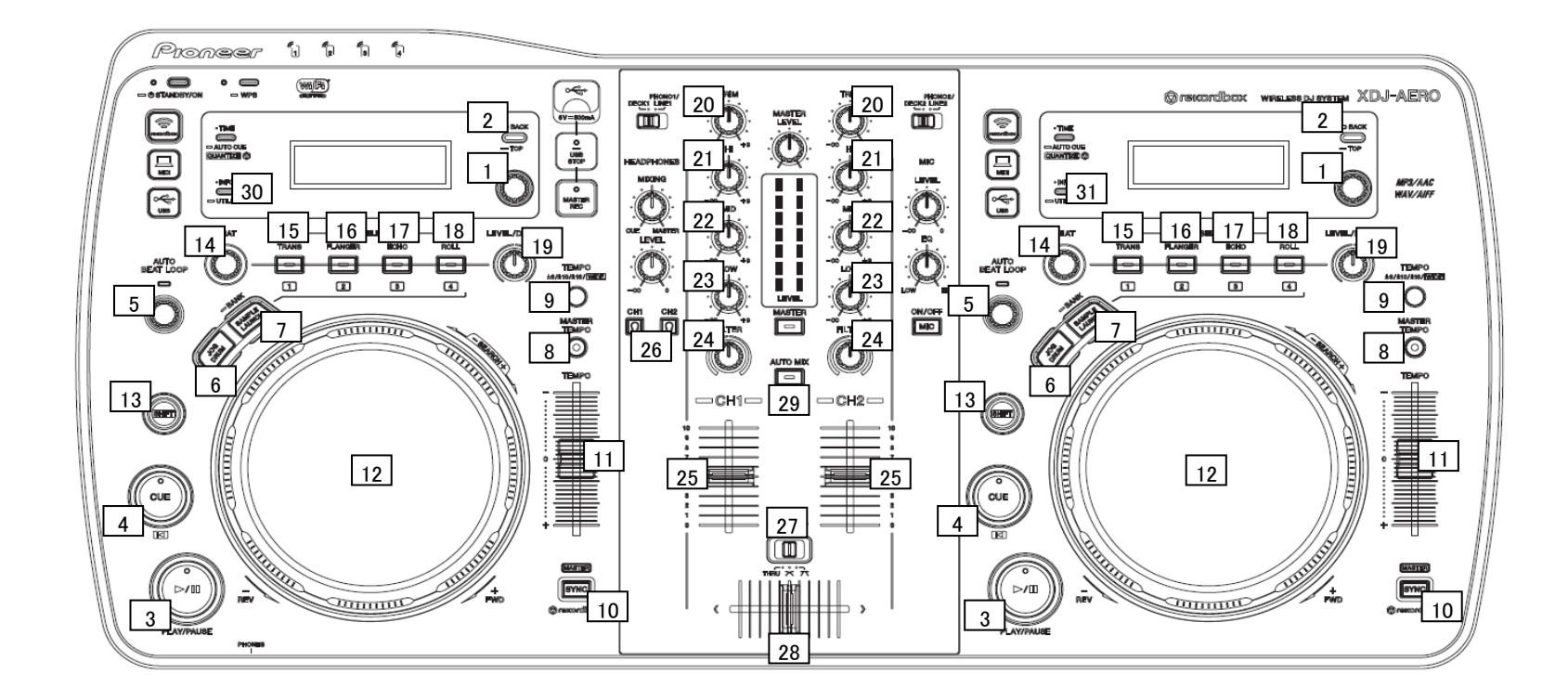

# **1. Player**

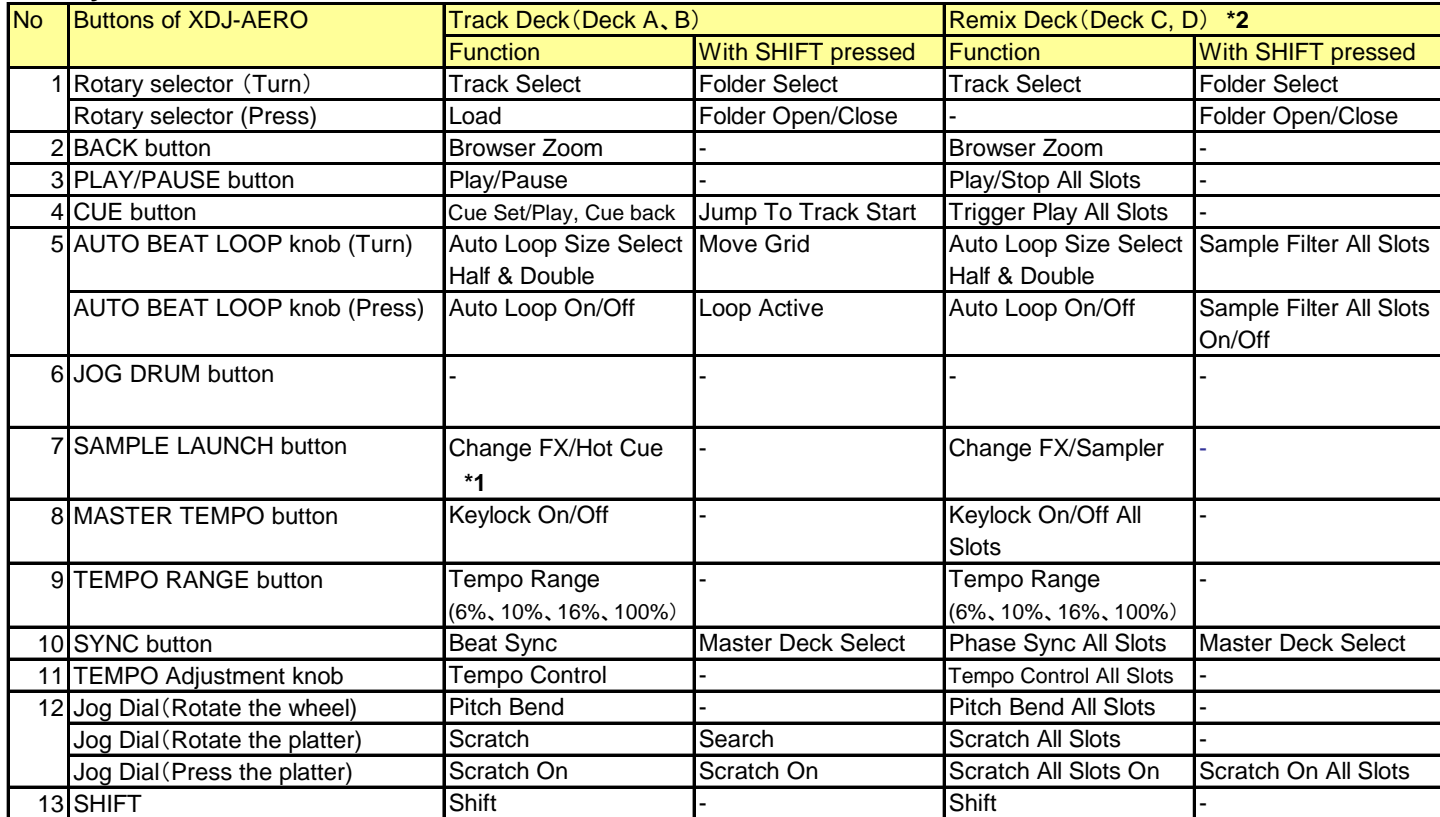

**\*1**・・・Each time the SAMPLE LAUNCH button is pressed, the functions of 4 buttons indicated as 15, 16. 17 and 18 in the above figure are switched between Effect mode and Hot Cue mode. The SAMPLE LAUNCH indicator is dimly lit in Effect Mode and lit in Hot Cue Mode.

# **2-1**.**Effect (FX Group Mode)**

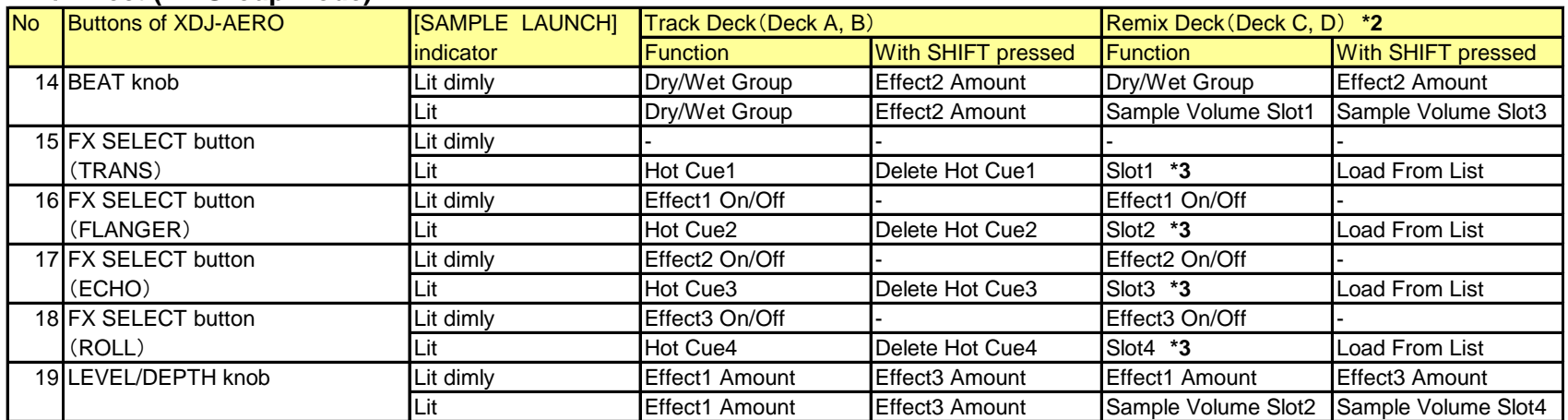

# **2-2**.**Effect (FX Single Mode)**

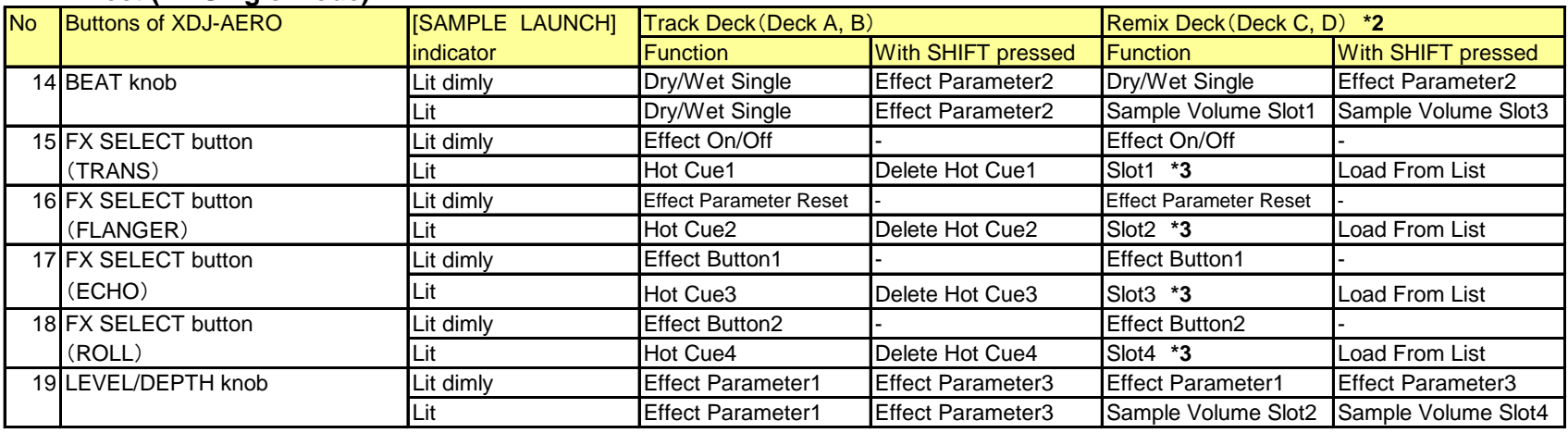

# **3**.**Mixer \*2**

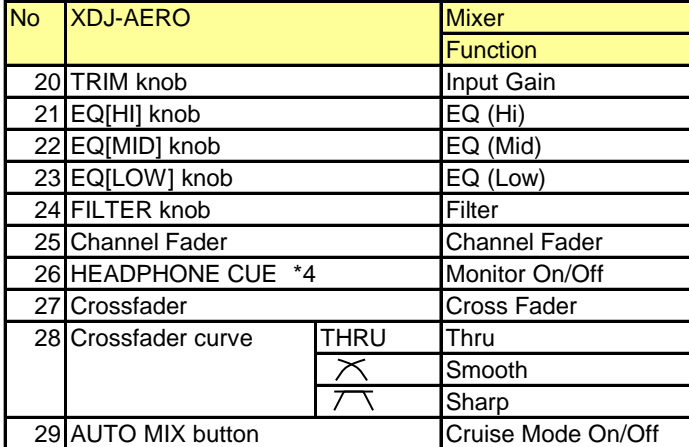

# **4. Others \*2**

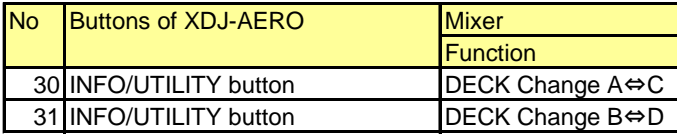

**\*2**・・・ It is activated when "PC" is selected in MIXER MODE on the controller.

If you want to display Deck C & D on TRAKTOR, check [Show C&D] in [Preferences] ⇒[Decks Layout] ⇒ [Deck Layout]. When "PC" is selected in MIXER MODE, pressing the INFO/UTILITY button allows the decks to switch for using 4 decks. If you want to display Mixer on TRAKTOR, check all the checkboxes of [EQ + Fader], [Filter + Key + Gain + Cue + Balance], [Crossfader] in [Preferences] ⇒ [Mixer] ⇒ [Mixer Layout].

### **\*3**・・・Depending on the Slot's status, FX has different functions.

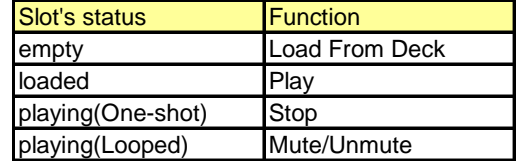

**\*4**・・・When monitoring sound with Headphones, please ensure to turn the Headphones Mix knob on TRAKTOR to the far left, the [Cue] position.

・The sound quality and speed when performing Scratch and Pitch Bend

in PC mode are different from those when performing directly on XDJ-AERO by itself.

・The functions of TRAKTOR PRO 2 can be assigned to the buttons and other controls of this unit by modifying the mapping.

For further details, please see the Operating Manual of TRAKTOR PRO 2.

・Since MIDI channel 1 ~ 7 are used in this unit's MIDI mapping file, if other CDJ or DJ equipment of other manufacturers

is used with this unit via USB connection, please select MIDI channel "8" or later for such equipment.

For details of setting MIDI channel, please refer to the Operating Manual of the equipment you use.